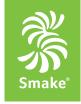

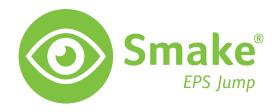

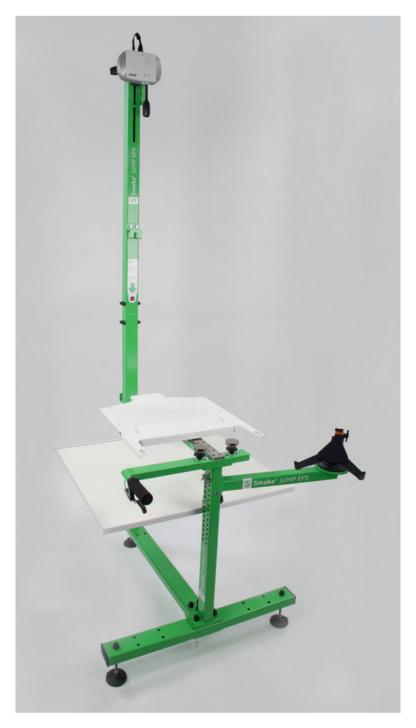

Smake EPS Jump Software Manual

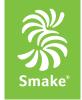

### 1.1 Connection

# 1 Conditions to connect EPS Jump in your network

- > Internet protocol version 4 (IPv4)
- > DHCP-Server must be available
- > port 80 and 443 must have free access to the internet

#### Automatically update

To receive updates, the EPS must be connected to the Internet.

### 2 Device connection

There are two possibilities to make a connection (as a device we prefer a tablet):

#### A) Connect your device with WLAN:

The Smake EPS Jump has integrated a WLAN access point. To connect your tablet with the Jump follow these steps:

- > search on your device (pad) for WLAN connection and choose the access SmakeEPS\_XXXXX (XXXX is your Jump serial number)
- > connect the WLAN (if you restart your EPS Jump, please check always if your tablet is connected with your WLAN from your EPS)
- > the password is: smake\_XXXXX (XXXX is your Jump serial number)
- > open your favorite browser on the device and surf to: http://192.168.10.1

#### B) Use your existing network

- > make sure that the EPS Jump is connected to your LAN
- You will find the address by pressing the power button on the EPS for approx. 2 seconds, then a message appears with the IP address.
- > open your favorite browser on the tablet or device and surf to: http://YOUR\_IP\_ADDRESS

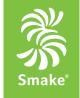

## 1.2 Calibration

Insert the 5.5 inch frame holder into your EPS Jump.

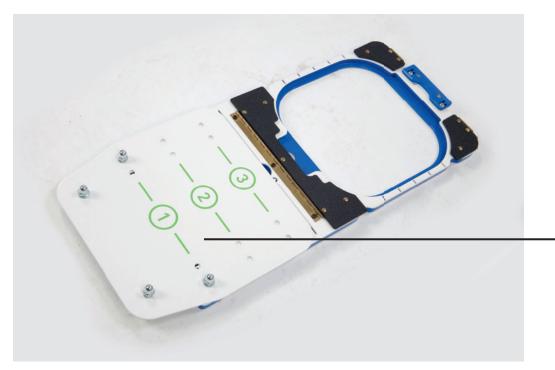

If you have an extension plate installed on the frame, then first set in the software the appropriate frame position on which your frame is installed.

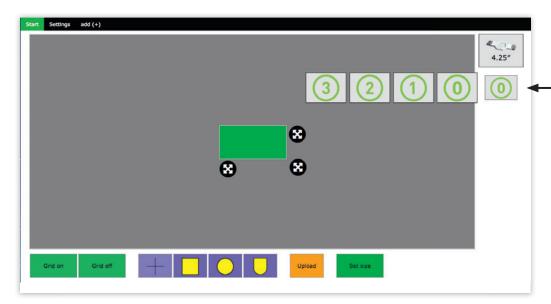

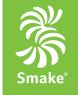

# 1.2 Calibration

Press the power button on the EPS for approx. 2 seconds then you see a calibration frame or use the »Show calibration frame« button in the Settings-Tab.

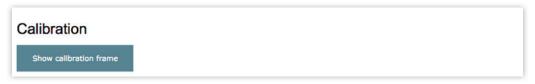

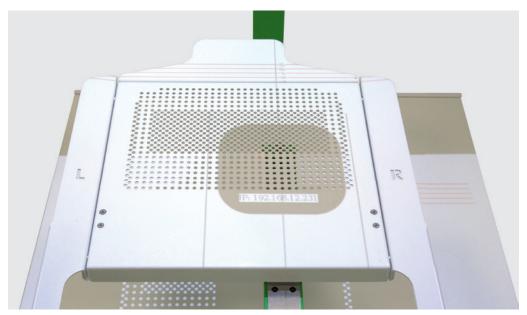

Use the X, Y and Z axes to align the projector with the projections so that the projected frame is exactly in the 5.5 inch frame.

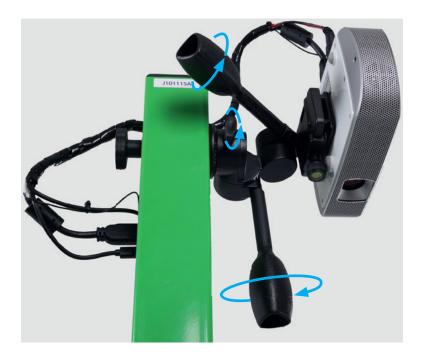

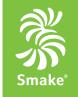

## 1.2 Calibration

There are 3 help lines that you can use for orientation (shown here in red) When you are finished, press the button again for approx. 2 seconds.

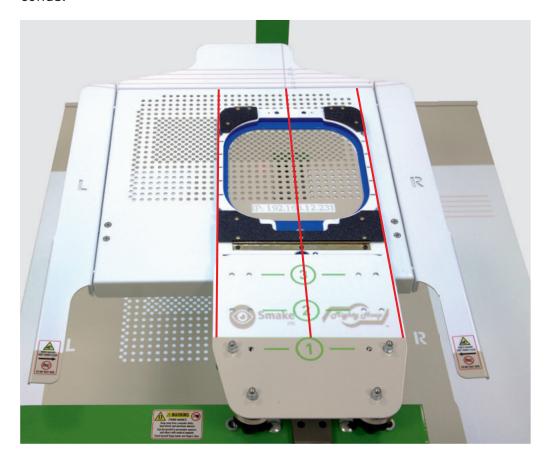

6 Now the calibration frame will turn off and you can start with your EPS.